## Jak uzupełnić luki w numerach inwentarzowych majątku?

Na skutek usuwania i zmieniania majątku lub dokumentów w programie Inwentarz VUL-CAN mogą powstać luki w numerach inwentarzowych majątku i można je wykorzystać w taki sposób, aby tych luk nie było. W poniżej poradzie zostało pokazane w jaki sposób to zrobić.

1. Poniższy zrzut obrazuje przykład takiej luki, czyli brakujące 5 numerów inwentarzowych **101, 102, 103, 104 i 105**.

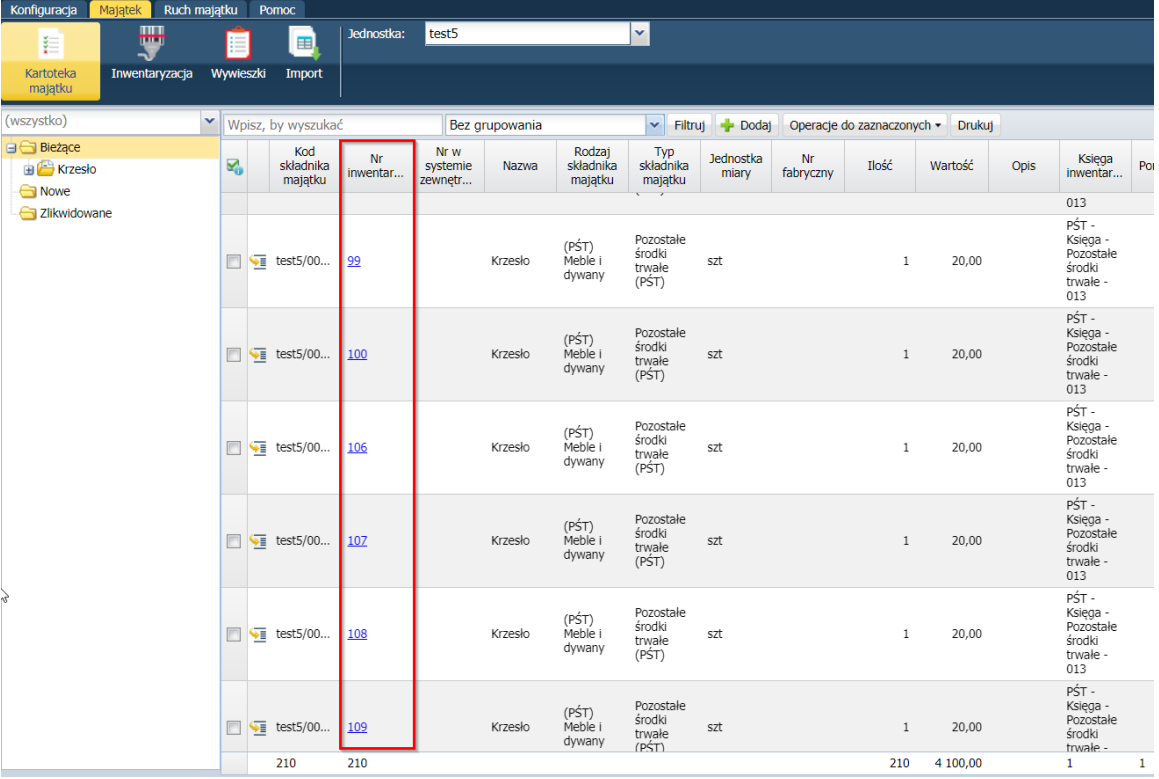

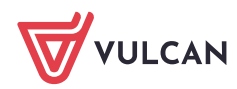

2. W celu wykorzystania tych numerów należy dodać majątek poprzez zakładkę **Majątek** > **Kartoteka majtku**.

Następnie należy kliknąć na składnik, który chcemy dodać (z lewej strony na drzewie) a następnie przycisk **Dodaj**.

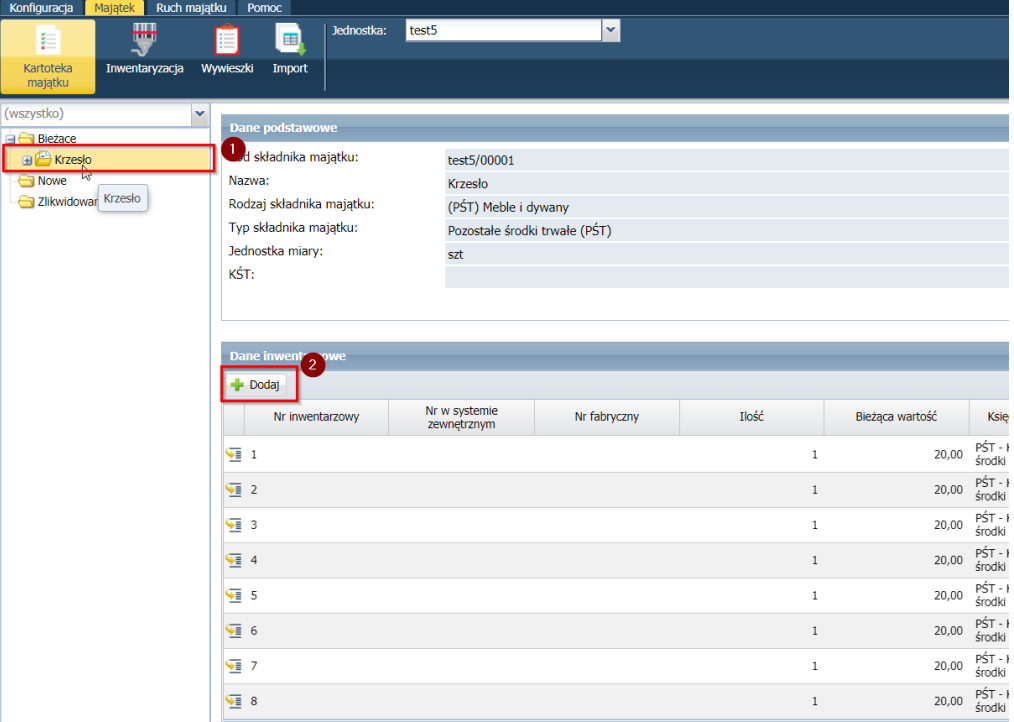

3. W oknie dodawania pozycji znajduje się kolumna **Numer własny** – tutaj należy wpisać numer, który jest dostępny, bo majątek z tym właśnie numerem został usunięty, ale jest dostępny w "puli" numerów.

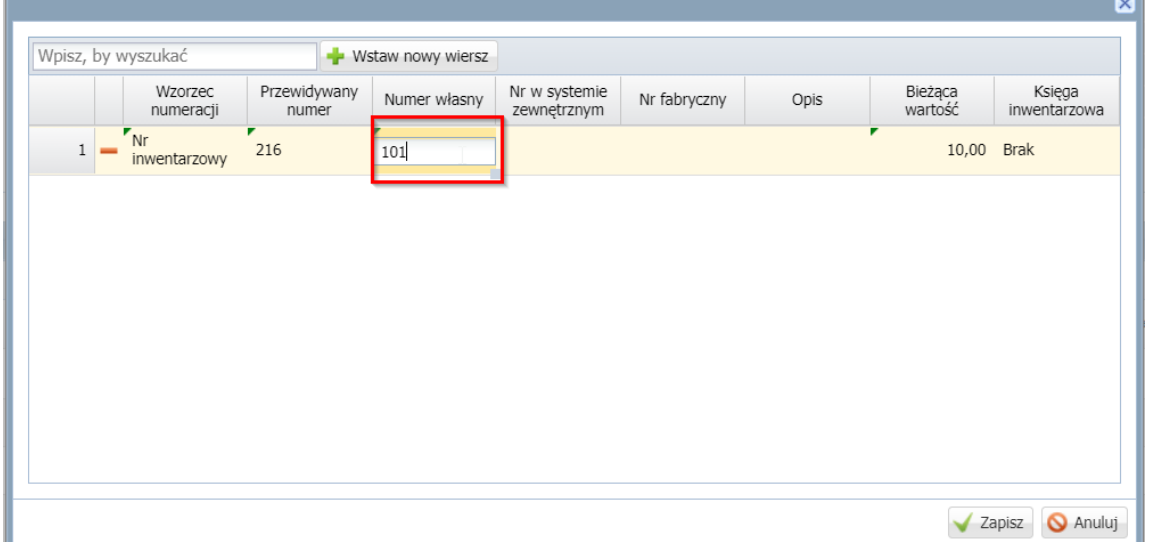

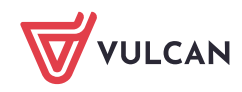

W tym przypadku został wpisany numer "101" ponieważ wiemy, że taki jest dostępny i taki numer zostanie nadany dla majątku.

## **WAŻNE!**

*Jeśli jest ustalony bardziej skomplikowany wzorzec np. CUW/2021/numer kolejny to musimy wpisać cały numer – taki który został ustalony we wzorcu czyli CUW/2021/101.*

Następnie klikamy **Zapisz.**

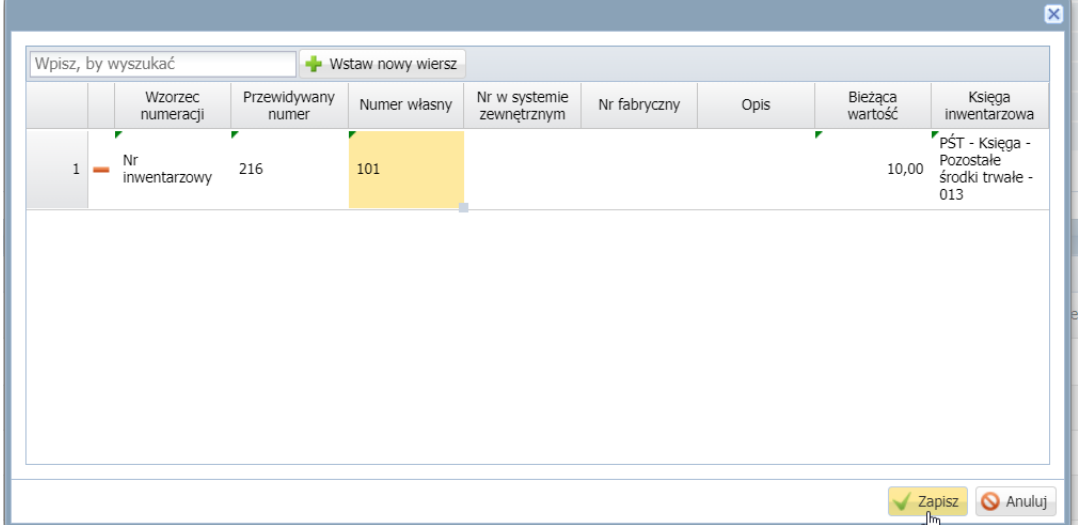

4. Nowy majątek pojawił nam się w drzewie w folderze **Nowe**. Teraz aby ostatecznie znalazł się on w majątku **Bieżącym** należy dodać do niego przychód. W tym celu wybieramy go na liście i zaznaczamy checkbox, a następnie **Operację dla zaznaczonych > Dodaj przychód.**

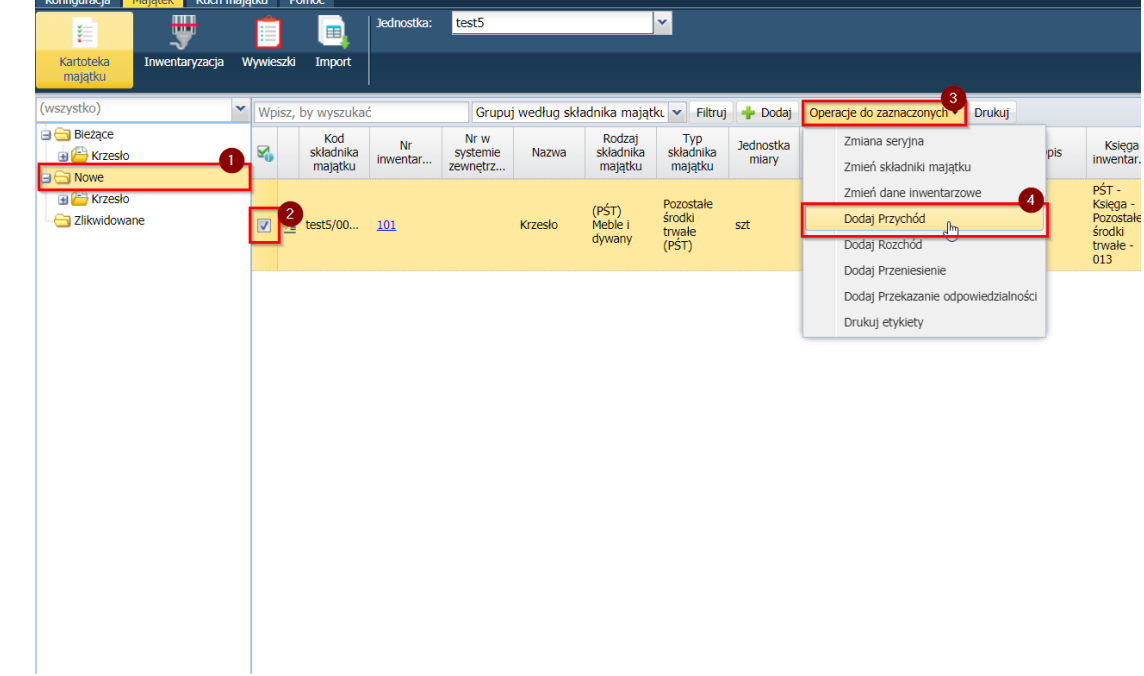

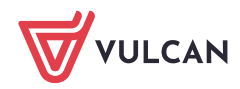

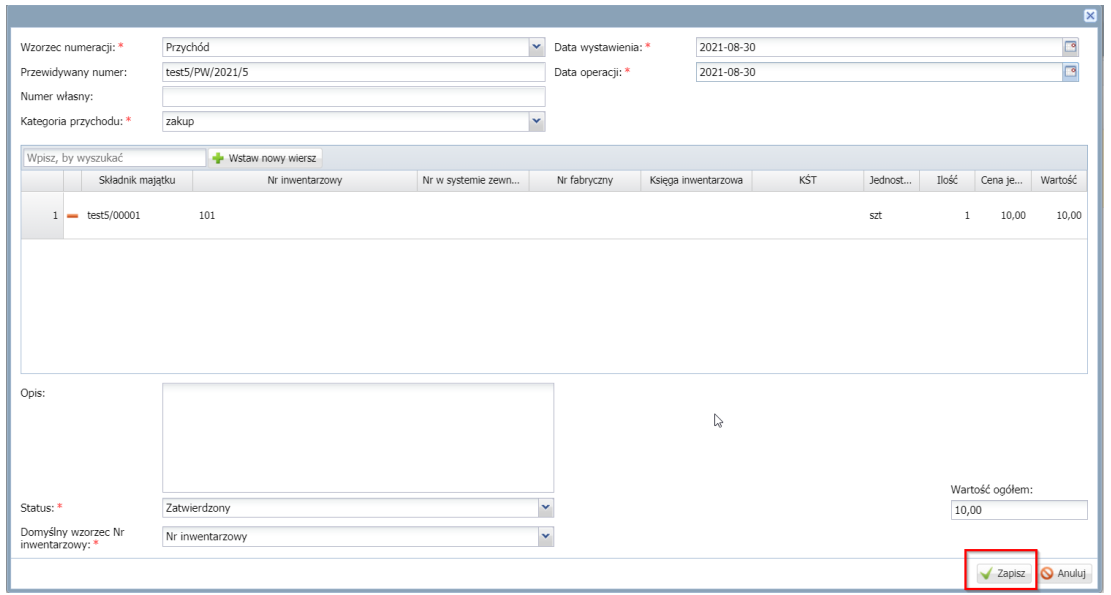

## 5. Uzupełniamy wszystkie dane i klikamy **Zapisz.**

*Po dodaniu przychodu dla nowo dodanych numerów inwentarzowych, program od tego momentu będzie sugerował się tym właśnie numerem przy numerowaniu kolejnego majątku (dotyczy to przypadku, kiedy luka byłaby większa niż kilka numerów).*

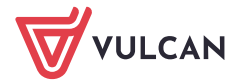

**www.vulcan.edu.pl**